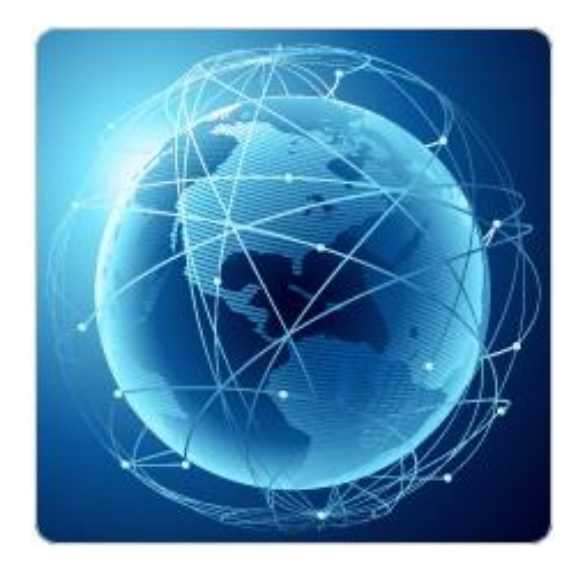

# **BIL321 – VERİ İLETİŞİMİ LABORATUVARI**

# **ITS-101A**

**INTERNET EĞİTİM SİSTEMİ TCP/IP**

**HATA KONTROLÜ (ERROR CONTROL)**

**İstanbul Ticaret Üniversitesi – Bilgisayar Mühendisliği Bölümü**

**Araş. Gör. Can EYÜPOĞLU**

# **HATA KONTROLÜ**

**AMAÇ:** Hata kontrolü protokolünün paket kaybı ve gecikme problemlerini nasıl çözdüğünün anlaşılması.

**KISA AÇIKLAMA:** Bu deney güvenilir TCP bağlantısı sağlamak için kullanılan hata kontrolü mekanizmasını incelemektedir.

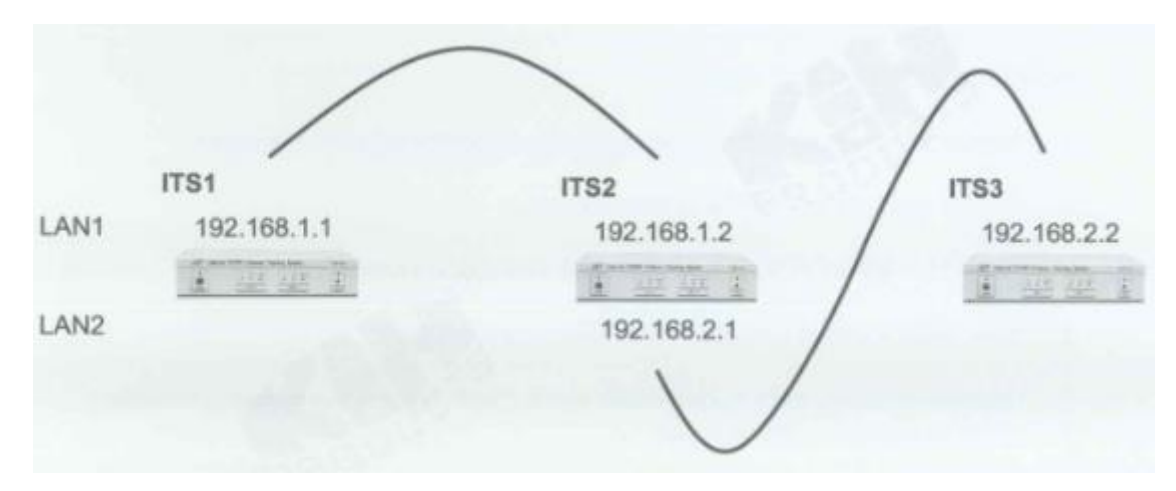

## **TOPOLOJİ**

## **TEKNİK ALT YAPI**

Hata kontrolü paketleri hata belirleme/düzeltme ile yönetir. Veri bağlantı katmanında (data link layer) en çok kullanılan hata kontrolü protokolü Automatic Repeated Request (ARQ)'dir. Alıcı pakette bir hata tespit ederse göndericiye paketi tekrardan yollaması için otomatik olarak bir istekte bulunur. Bu süreç paket hatasız olana kadar tekrar edilir ya da hata önceden belirlenen sayıdaki iletimle devam eder.

ARQ tipleri:

- 1. Idle RQ
	- a. Implicit retransmit request
	- b. Explicit retransmit request
- 2. Continuous RQ
	- a. Selective repeat
	- b. Go-back-N

Bu deneyde sadece Idle RQ için implicit retransmit request ve selective repeat Continuous RQ göz önünde bulundurulmuştur.

- 1. Idle RQ (Implicit retransmit request)
	- Sender transmits an I-frame (information bearing frame) to the receiver.  $a.$
	- b. Sender waits for an ACK from the receiver.
	- After receiving an ACK, the sender transmits a new I-frame. c.
	- Note: Both I-frames and ACKs may be lost or corrupted. d.
	- Operates at half duplex transmission mode (regardless of the actual connection).  $\alpha$ .

2. Continuous RQ- Selective repeat (Implicit retransmit request)

- The sender sends frames continuously without waiting for ACKs. a.
- b. The receiver transmits an ACK for each correctly received I-frame.
- c. The sender maintains a retransmission list.
- d. The receiver maintains a receive list.
- e. A corrupted frame is detected when a frame with the next sequence number is received.
- f. The ACK for frame N acknowledges all frames in the retransmission list up to and including frame N.

#### IP iletişimi için idle RQ gerçeklemek için aşağıdaki gibi bir protokol tanımlanmıştır.

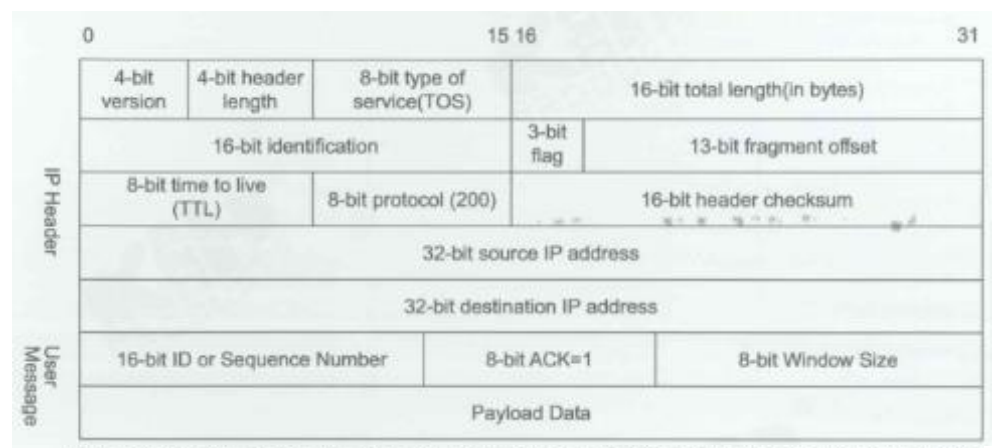

The protocol type field in IP protocol header is set to 200, identifying the protocol of this experiment, 16-bit ID is set to identify the packet in Idle RQ or 16-bit Sequence Number is set to sequentially identify the packet in Continuous RQ, 8-bit ACK is set to 1 indicating the Acknowledge packet, 8-bit Window Size is not used here, and Payload Data field is used to carry the user data. Now we discuss the two types of idle RQ:

- a. Idle RQ without packet identification (see Figure 11.2): A simplified idle repeat request (RQ) error control scheme which does not contain information of packet identification in protocol.
- b. Idle RQ (see Figure 11.3): a standard RQ implemented by implicit retransmit request approach.

#### Idle RO without Packet Identification

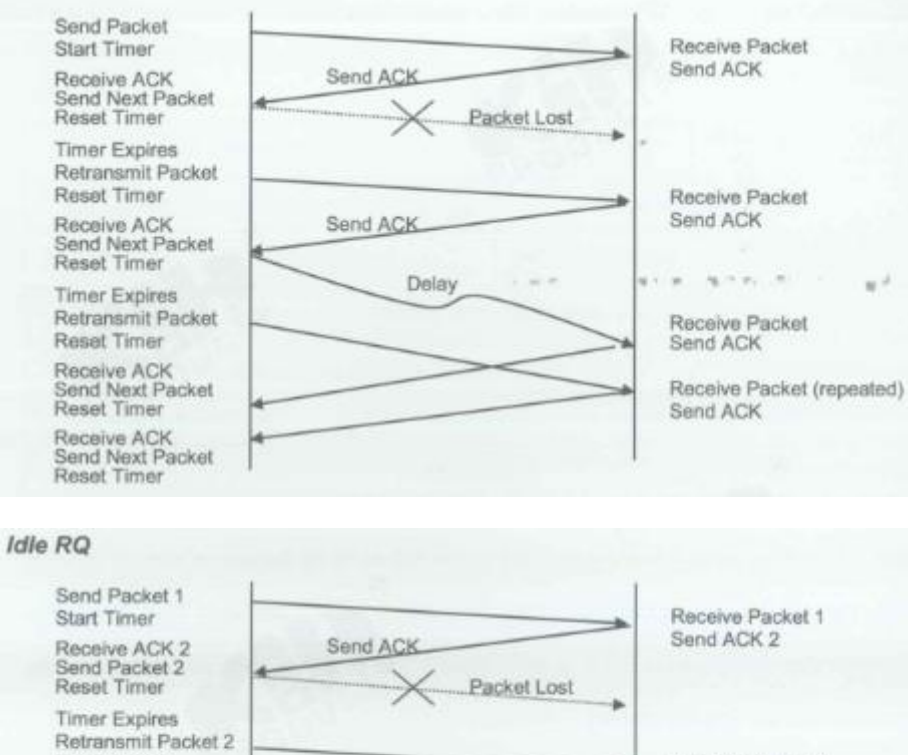

Receive Packet 3<br>Send ACK 4

(repeated) Send ACK 4

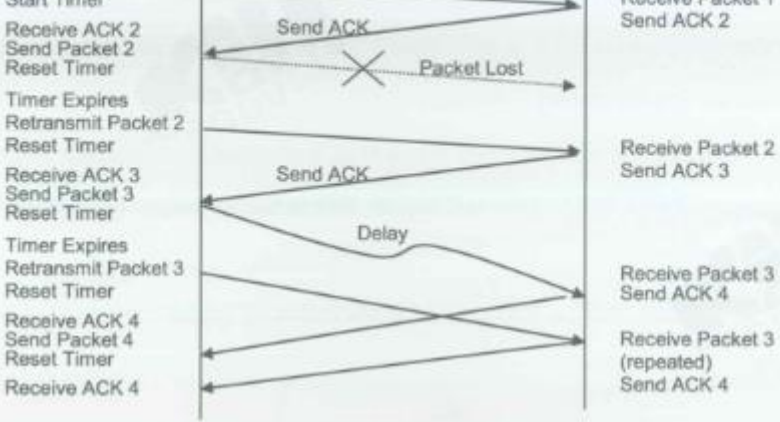

#### Continuous RQ

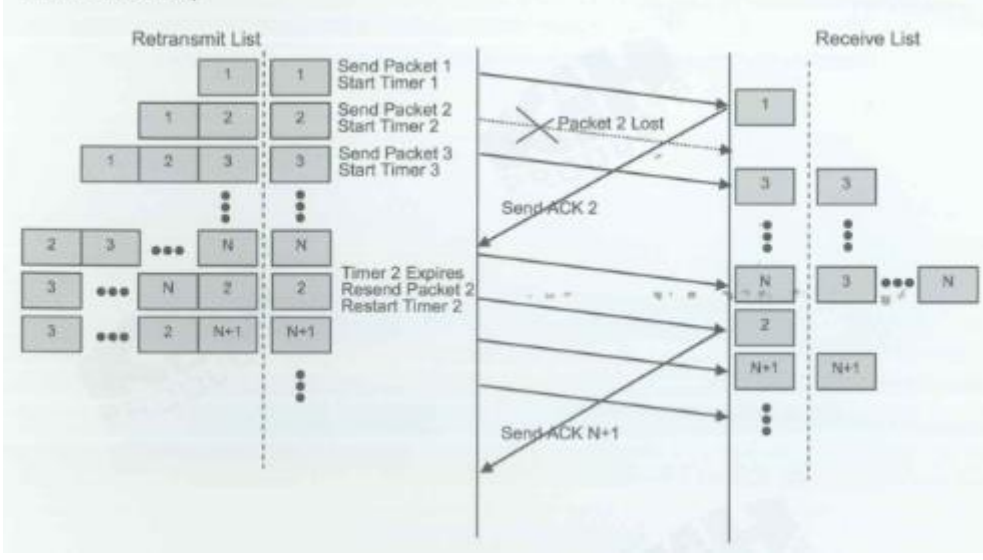

# **YÖNTEM**

### **Ağ Topolojisini Gerçekleştirme**

1. Ağ bağlantılarını HUBOX üzerinde aşağıdaki gibi tamamlayınız.

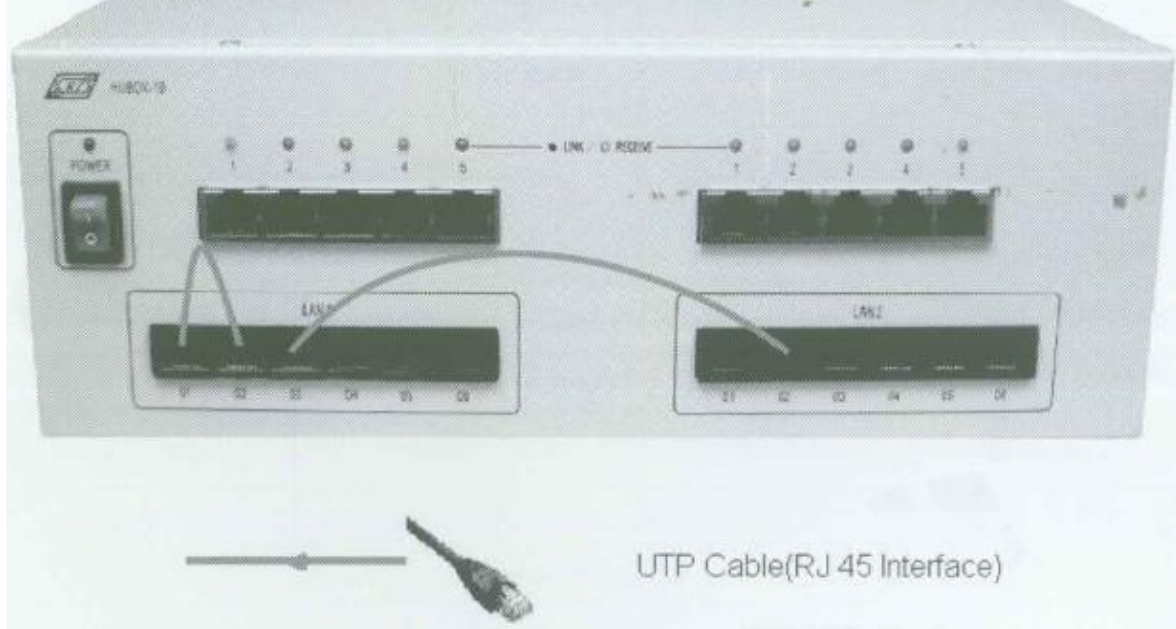

#### **Host ve Gateway'in Ayarlanması**

- 2. KCodes Network Explorer'ı açmak için **XC.BAT**'ı çalıştırınız.
- 3. Tool menüsünden **Network Configuration**'ı seçerek Network Configuration diyalog kutusunu açınız.

#### **ITS1 (Host)**

- 4. Topolojiye bakarak Interface 1'in IP adresine "**192.168.1.1**" yazınız ve **Add new routing entry** butonuna tıklayınız.
- 5. Hedefe "**192.168.2.0**", Mask'a "**255.255.255.0**" ve Gateway'e "**192.168.1.2**" yazınız. Ardından Update butonuna tıklayınız.
- 6. **Host**'u seçiniz ve **Set & Close** butonuna tıklayınız.

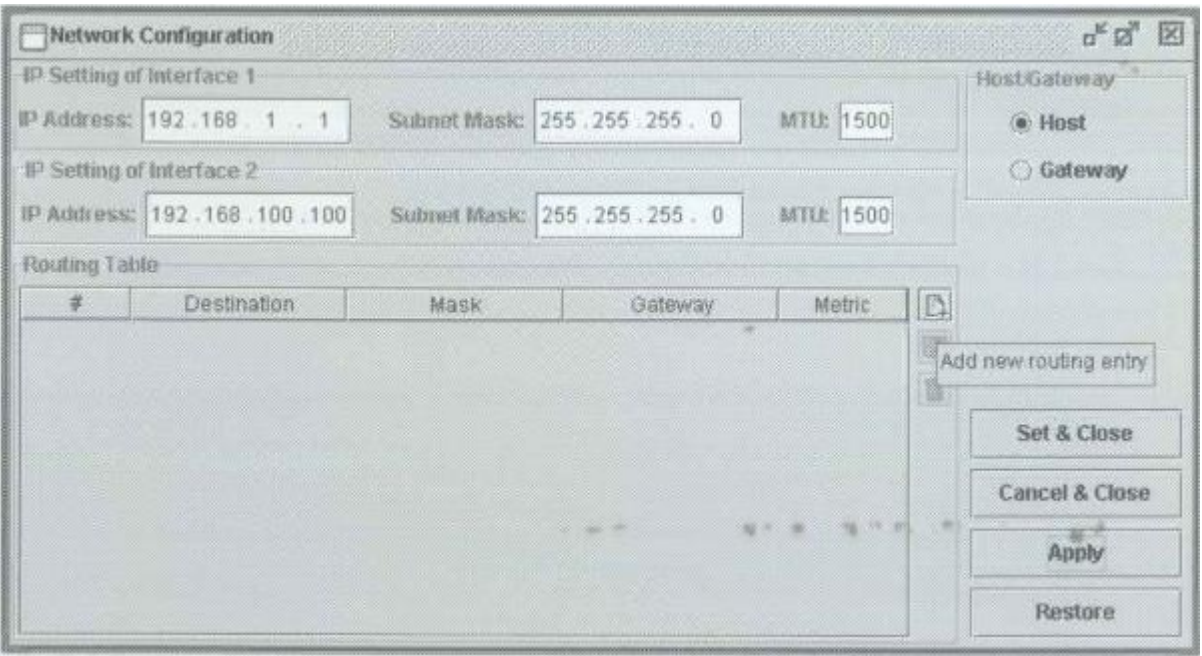

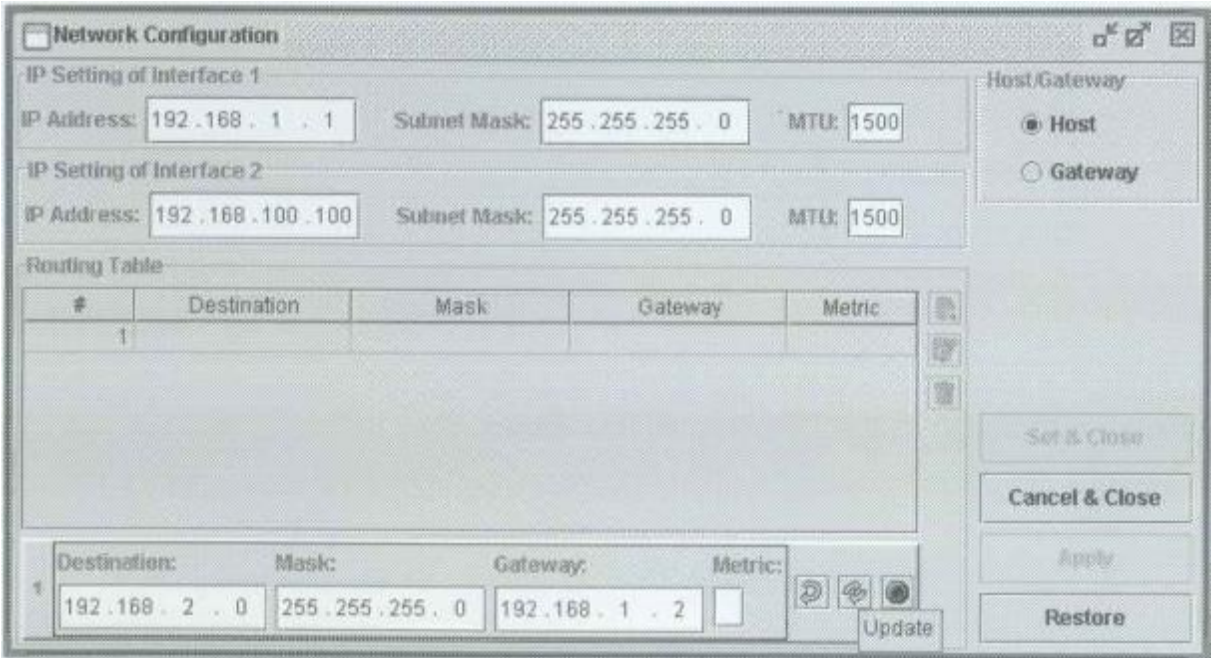

### **ITS3 (Host)**

- 7. Interface 1'in IP adresine "**192.168.2.2**" yazınız ve **Add new routing entry** butonuna tıklayınız.
- 8. Hedefe "**192.168.1.0**", Mask'a "**255.255.255.0**" ve Gateway'e "**192.168.2.1**" yazınız. Ardından Update butonuna tıklayınız.
- 9. **Host**'u seçiniz ve **Set & Close** butonuna tıklayınız.

#### **ITS2 (Gateway)**

- 10. Topolojiye bakarak Interface 1'in IP adresine "**192.168.1.2**" ve Interface 2'nin IP adresine "**192.168.2.1**" yazınız.
- 11. **Gateway**'i seçiniz ve **Set & Close** butonuna tıklayınız. ITS'deki yönlendirme tablosu oluşmuş oldu.

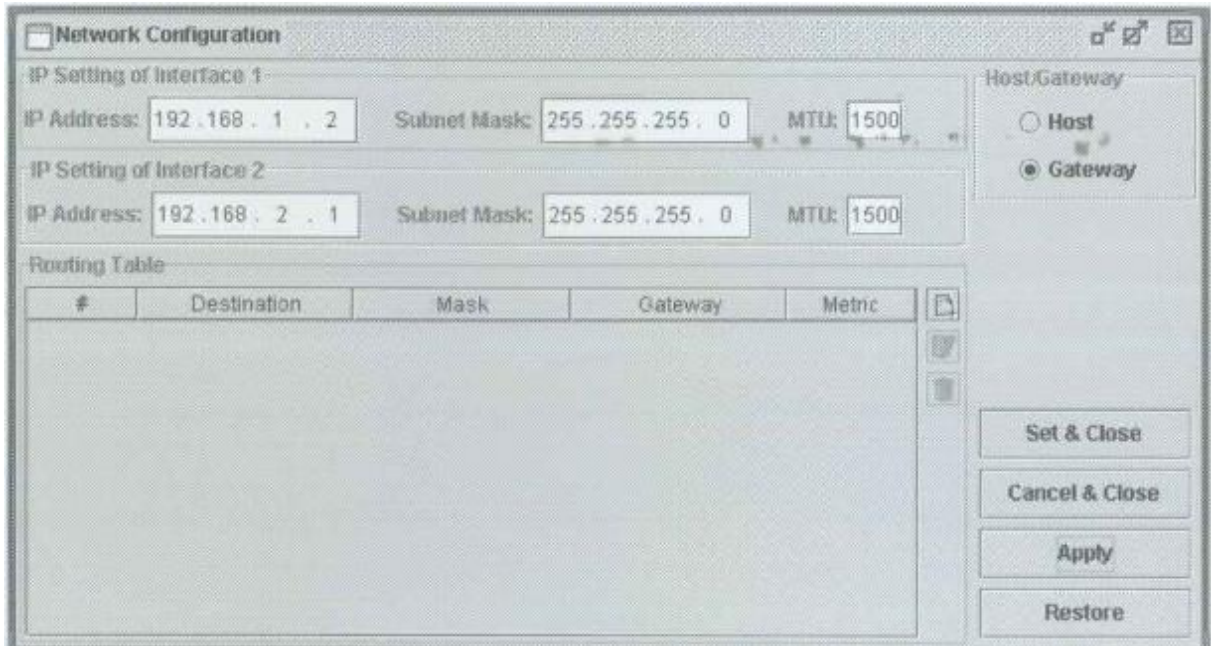

#### **Retransmission (Yeniden İletim) ve RTT (Round Trip Time)**

#### **ITS2**

- 12. Network Message Browser penceresini açınız ve **Listening On**'u işaretleyiniz.
- 13. Reactor menüsünden **MDDL Reactor Panel**'i seçerek MDDL Editör'ü açınız.
- 14. **Load** butonuna tıklayınız ve C: \X \Tutorial \Ex11 \PktLostDelay-11-1.mddl'i açınız. Ardından **Upld** butonuna tıklayınız. Bu programda ITS1'in paketleri ITS2'nin üzerinden yollandığı zaman her 5 paketin ilk paketi kazasız olarak geçer. Her 5 paketin ikinci paketi 4 saniye gecikir. Her 5 paketin üçüncü paketi 7 saniye gecikir. Her 5 paketin dördüncü paketi kazasız olarak geçer ve her 5 paketin beşinci paketi atılır.

- 15. Network Message Browser penceresini açınız ve **Listening On**'u işaretleyiniz.
- 16. Reactor menüsünden **MDDL Reactor Panel**'i seçerek MDDL Editör'ü açınız.
- 17. **Load** butonuna tıklayınız ve C: \X \Tutorial \Ex11 \NoIDIdleRQReceiver.mddl'i açınız. Ardından **Upld** butonuna tıklayınız.

#### **ITS1**

- 18. Network Message Browser penceresini açınız ve **Listening On**'u işaretleyiniz.
- 19. Reactor menüsünden **MDDL Reactor Panel**'i seçerek MDDL Editör'ü açınız.
- 20. **Load** butonuna tıklayınız ve C: \X \Tutorial \Ex11 \NoIDIdleRQSender.mddl'i açınız. Ardından **Upld** butonuna tıklayınız.
- 21. IP Datagram Sender'ı açmak için Send menüsünden **Send IP Packet**'i seçiniz.
- 22. Hedef IP adresine "**192.168.2.2**" ve Protokole "**7**" yazınız. Veri kısmına "**check**" giriniz.
- 23. Son olarak **Send** botununa tıklayınız. ITS1 ITS3'e bir IP datagram yollayacaktır. Ardından ITS3'den ACK alacaktır. Birden fazla IP datagram yollamayı deneyiniz. Paket kaybı ve paket gecikmesi arasındaki farkı göreceksiniz.

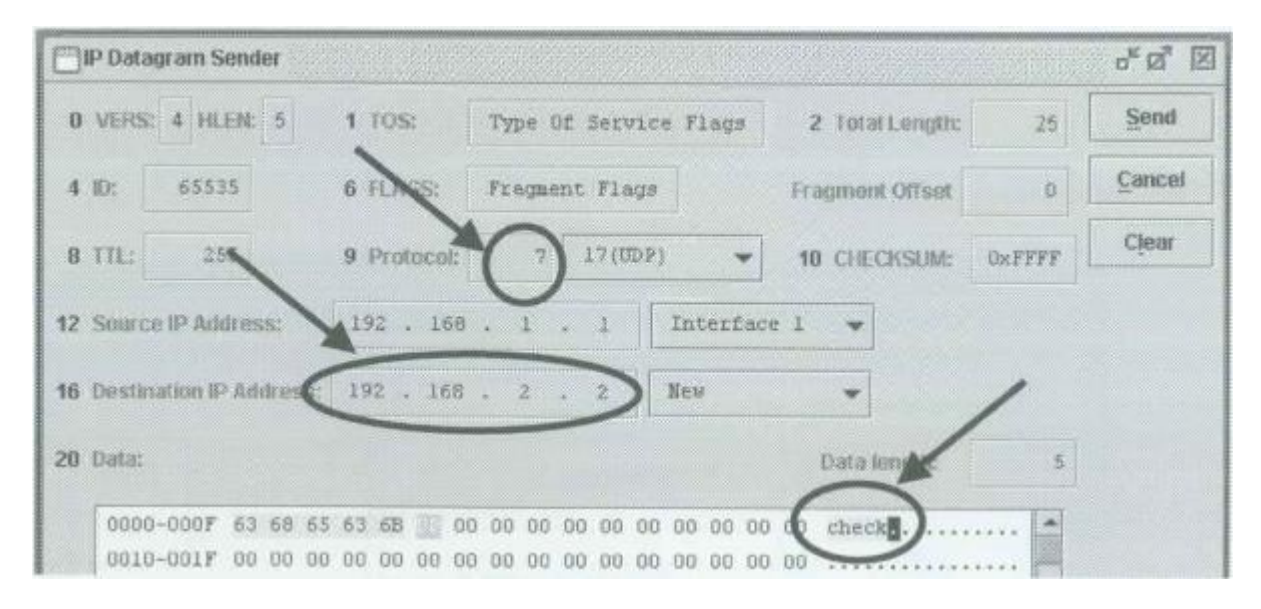

Aşağıdaki şekil ITS1'in ITS3'e bir IP datagram yollamasını ve ITS3'den kazasız olarak bir ACK almasını göstermektedir.

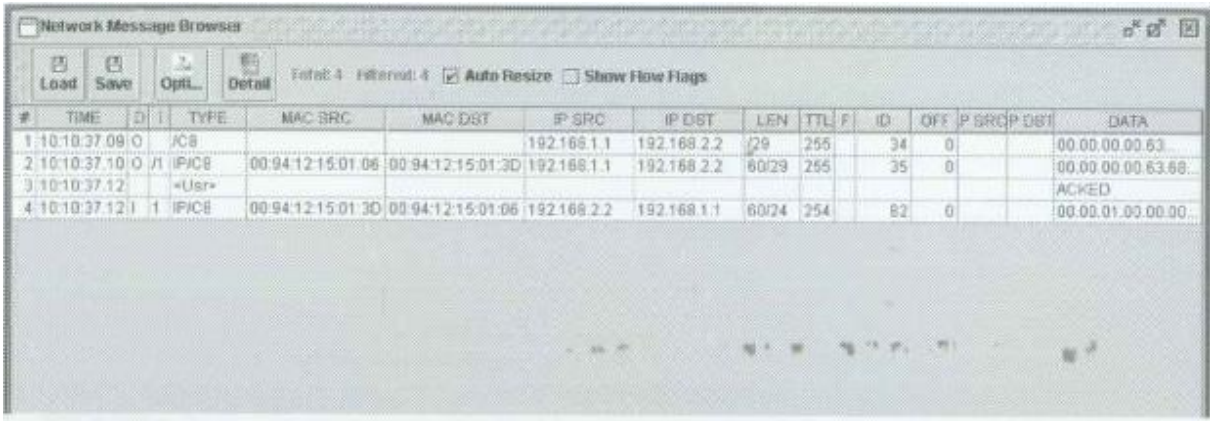

Aşağıdaki şekil ITS1'in ITS3'e 4 saniye gecikmeli bir IP datagram yollamasını göstermektedir.

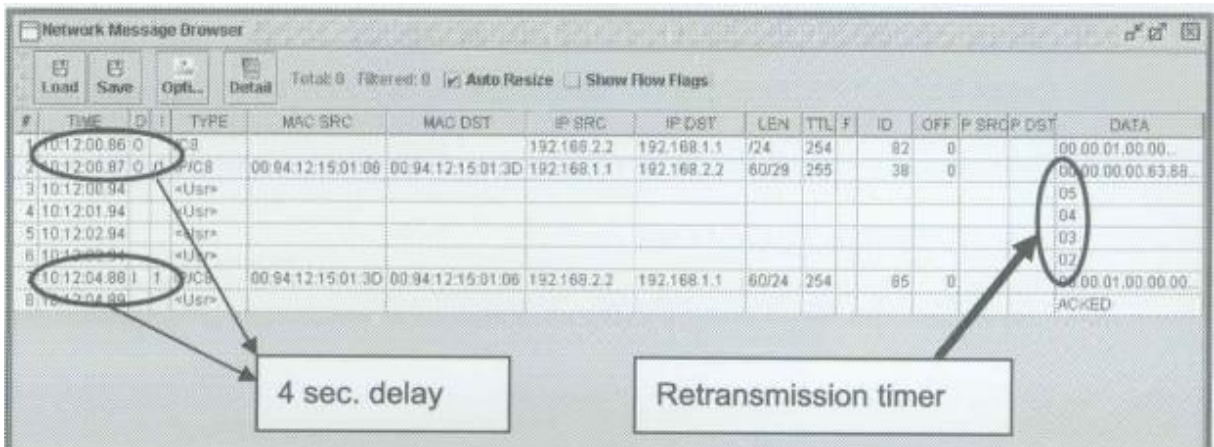

Aşağıdaki şekil ITS1'in ITS3'e 7 saniye gecikmeli bir IP datagram yollamasını ve retransmission (yeniden iletim)'ı göstermektedir.

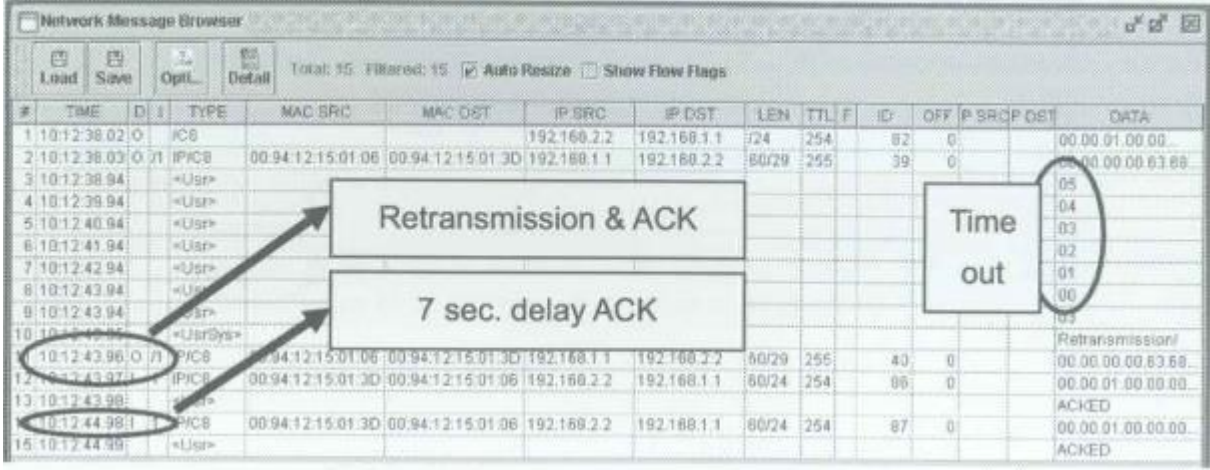

Aşağıdaki şekilde ITS1 ITS3'e bir IP datagram yollamıştır. Fakat bu paket kaybolmuş ve retransmission olmuştur.

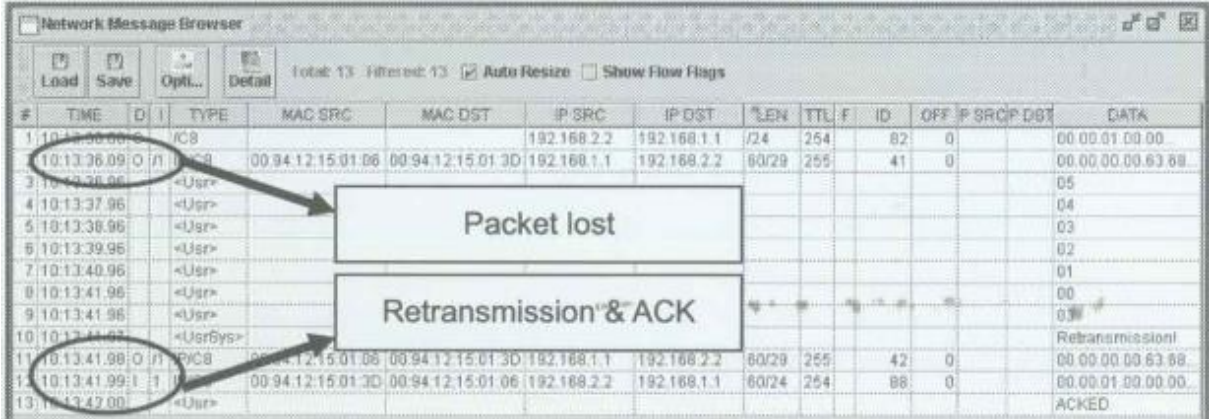

#### **Hata Kontrolü (Error Control)**

A. Idle RQ without Packet Identification (Tanıma)

### **ITS2**

- 24. Network Message Browser penceresini açınız ve **Listening On**'u işaretleyiniz.
- 25. Reactor menüsünden **MDDL Reactor Panel**'i seçerek MDDL Editör'ü açınız.
- 26. **Load** butonuna tıklayınız ve C: \X \Tutorial \Ex10 \PktLost4.mddl'i açınız. Ardından **Upld** butonuna tıklayınız.

## **ITS3**

- 27. Network Message Browser penceresini açınız ve **Listening On**'u işaretleyiniz.
- 28. Reactor menüsünden **MDDL Reactor Panel**'i seçerek MDDL Editör'ü açınız.
- 29. **Load** butonuna tıklayınız ve C: \X \Tutorial \Ex11 \NoIDIdleRQReceiver.mddl'i açınız. Ardından **Upld** butonuna tıklayınız.

#### **ITS1**

- 30. Network Message Browser penceresini açınız ve **Listening On**'u işaretleyiniz.
- 31. Reactor menüsünden **MDDL Reactor Panel**'i seçerek MDDL Editör'ü açınız.
- 32. **Load** butonuna tıklayınız ve C: \X \Tutorial \Ex11 \NoIDIdleRQSender.mddl'i açınız. Ardından **Upld** butonuna tıklayınız.
- 33. Önceki denemedeki gibi ITS3'e IP datagramları yollayınız. Ardından ITS3'den ACK alacaksınız.
- B. Idle RQ

#### **ITS2**

- 34. Network Message Browser penceresini açınız ve **Listening On**'u işaretleyiniz.
- 35. Reactor menüsünden **MDDL Reactor Panel**'i seçerek MDDL Editör'ü açınız.
- 36. **Load** butonuna tıklayınız ve C: \X \Tutorial \Ex10 \PktLost4.mddl'i açınız. Ardından **Upld** butonuna tıklayınız.

- 37. Network Message Browser penceresini açınız ve **Listening On**'u işaretleyiniz.
- 38. Reactor menüsünden **MDDL Reactor Panel**'i seçerek MDDL Editör'ü açınız.
- 39. **Load** butonuna tıklayınız ve C: \X \Tutorial \Ex11 \SIDIdleRQReceiver.mddl'i açınız. Ardından **Upld** butonuna tıklayınız.
- 40. Network Message Browser penceresini açınız ve **Listening On**'u işaretleyiniz.
- 41. Reactor menüsünden **MDDL Reactor Panel**'i seçerek MDDL Editör'ü açınız.
- 42. **Load** butonuna tıklayınız ve C: \X \Tutorial \Ex11 \SIDIdleRQSender.mddl'i açınız. Ardından **Upld** butonuna tıklayınız.
- 43. Önceki denemedeki gibi ITS3'e IP datagramları yollayınız. ITS1 paket kaybı oluştuğu zaman yeni bir IP datagramı yollar. Yeni datagramın retransmission bitene kadar yollama bufferında tutulduğunu görebilirsiniz. Bu standart RQ yaklaşımıdır.

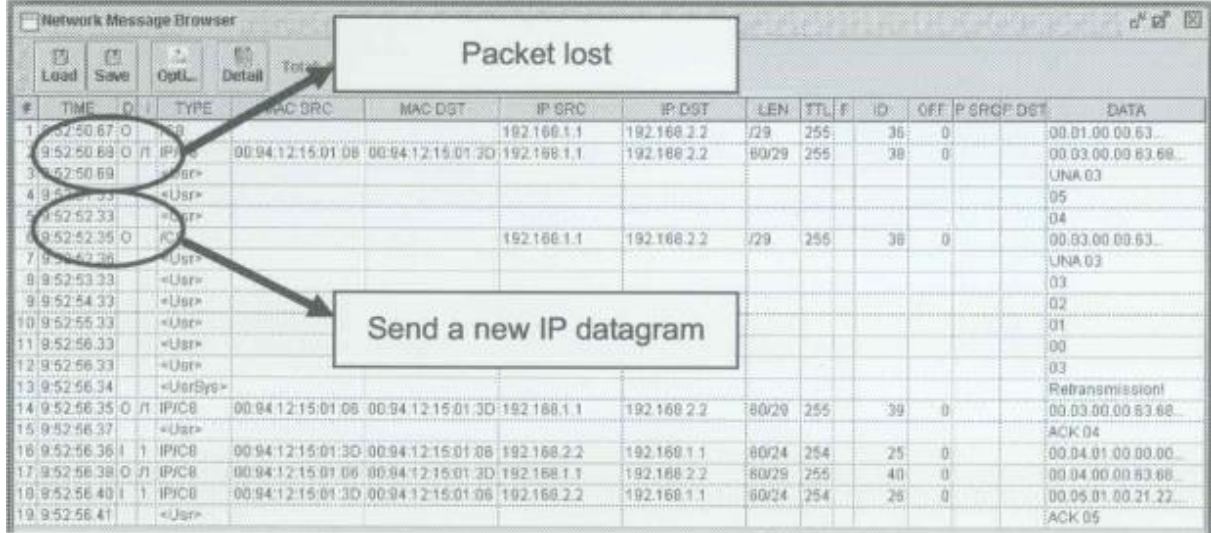

#### C. Continuous RQ

#### **ITS2**

- 44. Network Message Browser penceresini açınız ve **Listening On**'u işaretleyiniz.
- 45. Reactor menüsünden **MDDL Reactor Panel**'i seçerek MDDL Editör'ü açınız.
- 46. **Load** butonuna tıklayınız ve C: \X \Tutorial \Ex10 \PktLost4.mddl'i açınız. Ardından **Upld** butonuna tıklayınız.

#### **ITS3**

- 47. Network Message Browser penceresini açınız ve **Listening On**'u işaretleyiniz.
- 48. Reactor menüsünden **MDDL Reactor Panel**'i seçerek MDDL Editör'ü açınız.
- 49. **Load** butonuna tıklayınız ve C: \X \Tutorial \Ex11 \SIDCRQReceiver.mddl'i açınız. Ardından **Upld** butonuna tıklayınız.

- 50. Network Message Browser penceresini açınız ve **Listening On**'u işaretleyiniz.
- 51. Reactor menüsünden **MDDL Reactor Panel**'i seçerek MDDL Editör'ü açınız.
- 52. **Load** butonuna tıklayınız ve C: \X \Tutorial \Ex11 \SIDCRQSender.mddl'i açınız. Ardından **Upld** butonuna tıklayınız.
- 53. Önceki denemedeki gibi ITS3'e IP datagramları yollayınız. ITS1 paket kaybı oluştuğu zaman yeni bir IP datagramı yollar. Yeni datagramın direkt olarak yollandığını ve transmission'ın bitmesine ihtiyaç duyulmadığını görebilirsiniz.

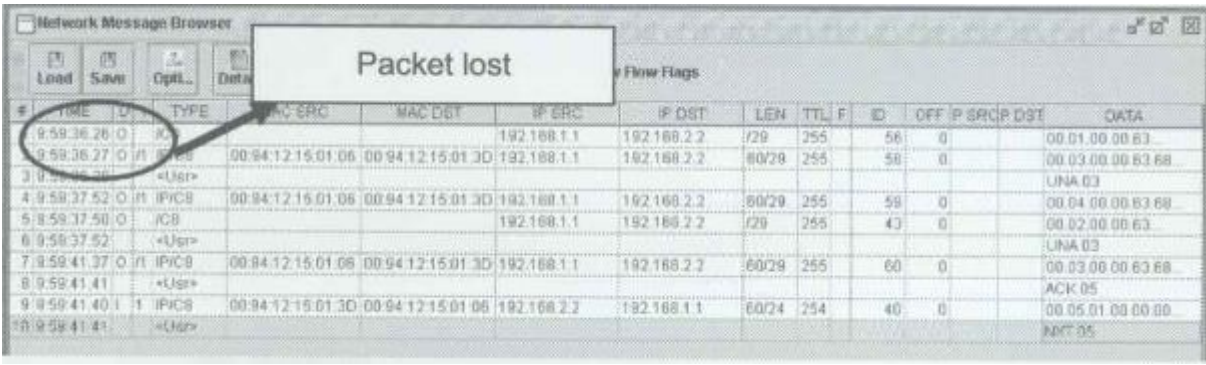